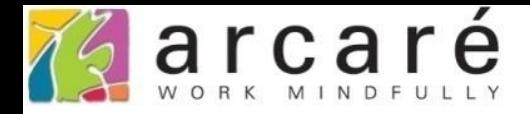

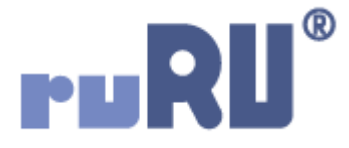

## **ruRU IDE教學課程**

## **11-14-3 表單按鍵-裝置支援-開啟地圖**

如如研創股份有限公司

+886 2 2596 3000

IDE: Integrated Design Environment

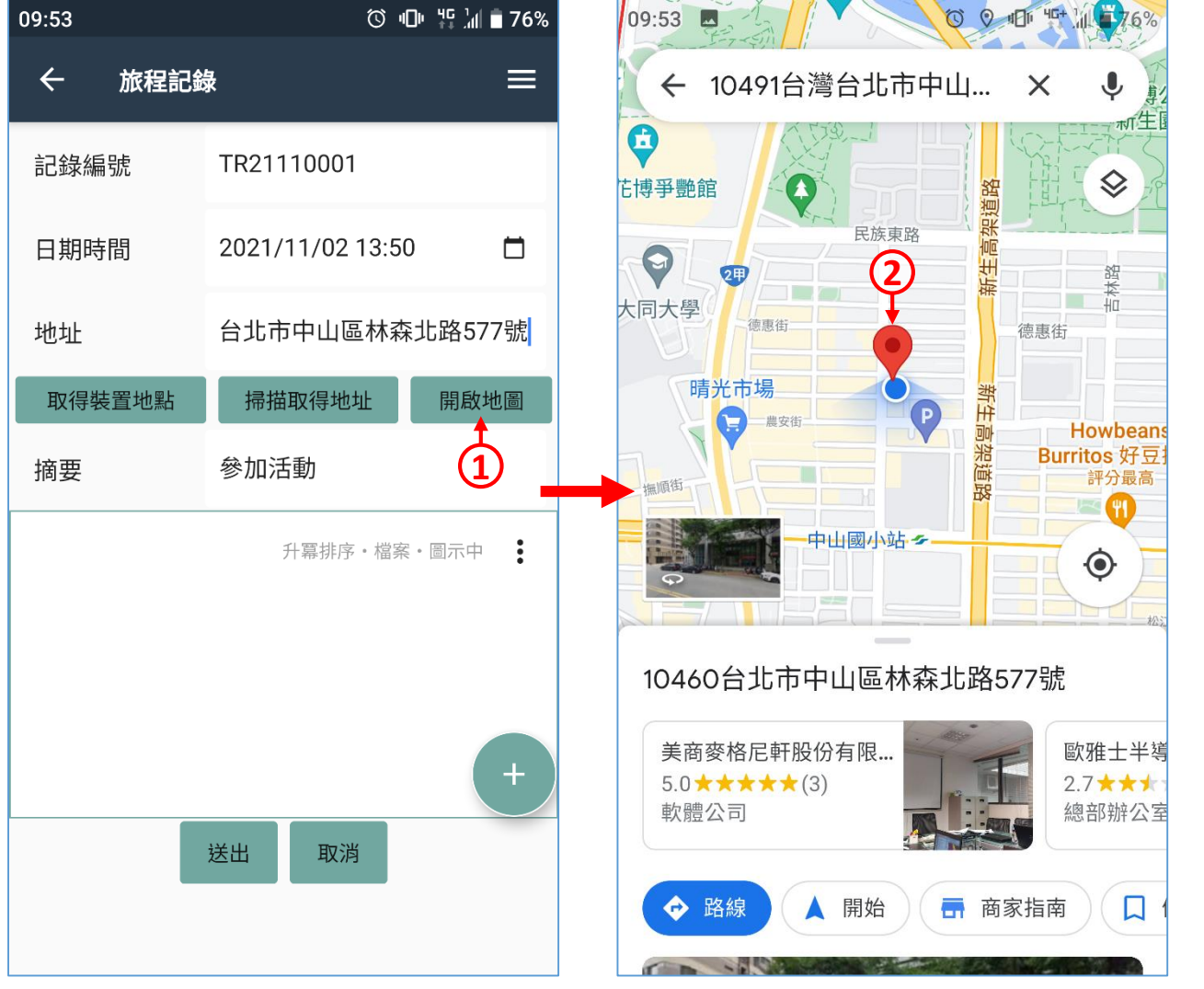

**1. 使用者按下按鍵。 2. 開啟地圖程式,並停留在 指定的地址或經緯度上。**

- 開啟地圖功能,可開啟行動裝置上的地圖程式,並顯示在指定地址的位置。 例如上圖的旅程記錄表單,使用者按下開啟地圖之後,就開啟地圖程式。
- 本功能僅適用於APP表單(使用者需安裝ruRU MAE應用程式)。
- 設定這個功能的方法如下:

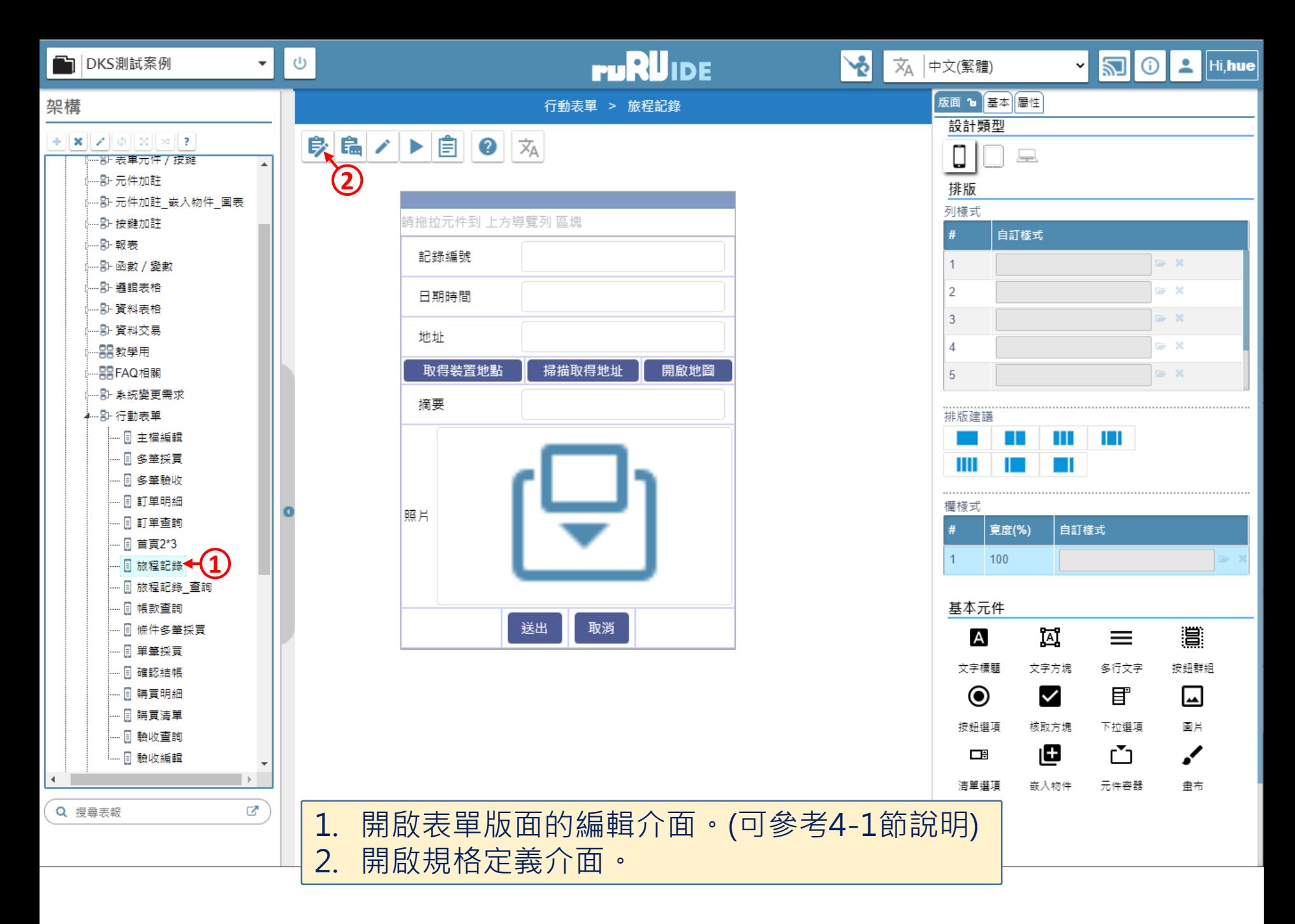

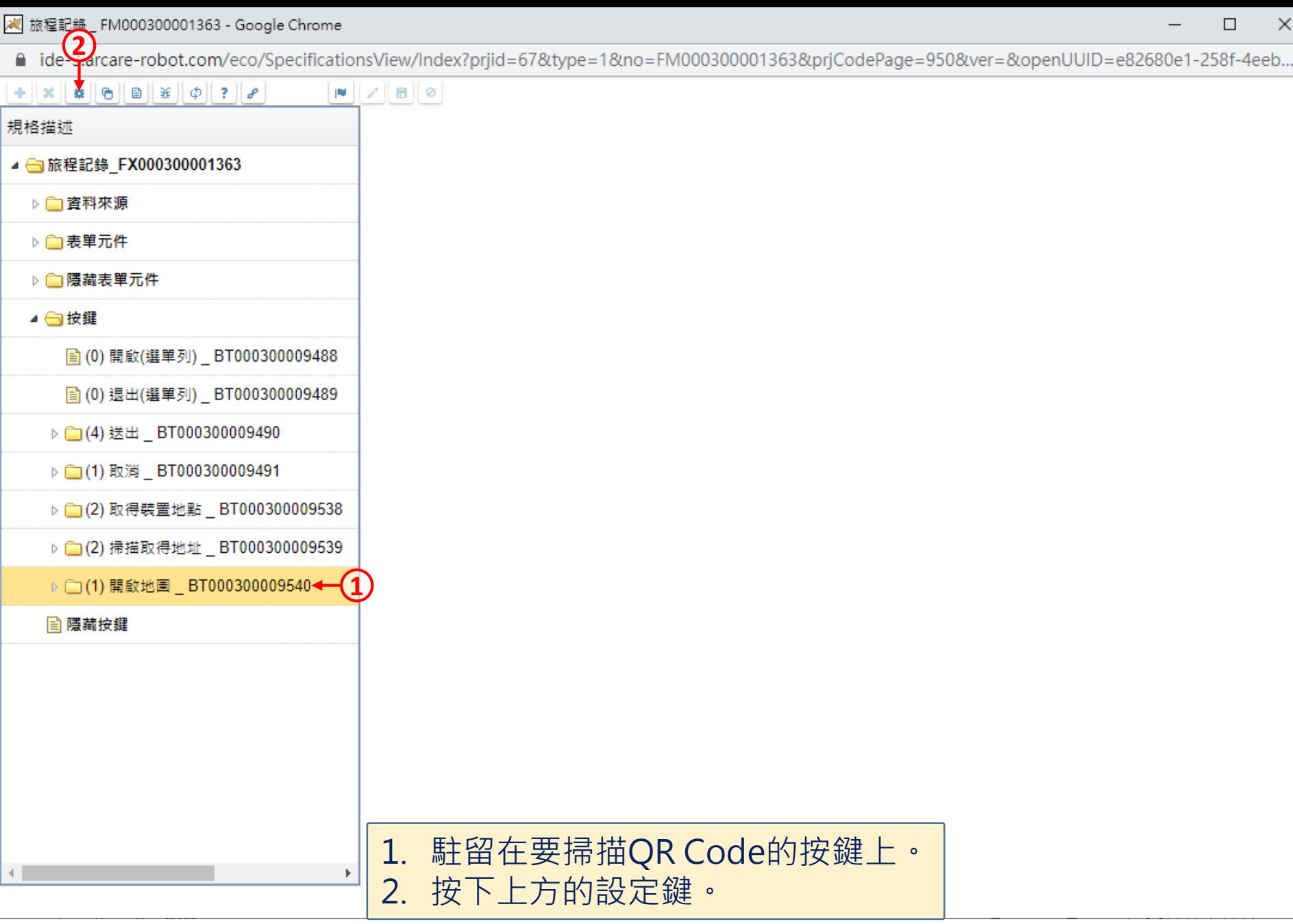

□ ide-3.arcare-robot.com/eco/SpecificationsView/Index?prjid=67&type=1&no=FM000300001363&prjCodePage=950&ver=&openUUID=e82680e1-258f-4eeb...

## $|||$   $|||$   $|||$   $|||$   $|||$   $|||$   $|||$   $|||$  $+ x x |_{\mathfrak{B}} |_{\mathfrak{B}} |_{\mathfrak{B}} |_{\mathfrak{B}} |_{\mathfrak{F}} |_{\mathfrak{D}} |_{\mathfrak{F}} |_{\mathfrak{F}}$

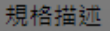

 $\leftarrow$ 

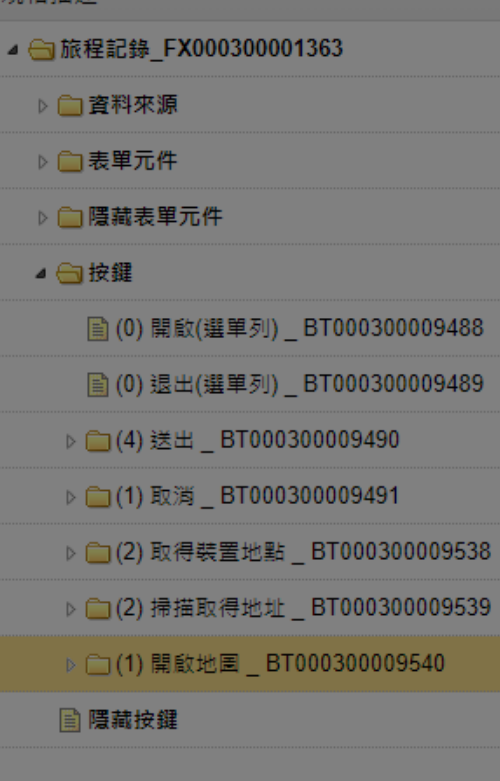

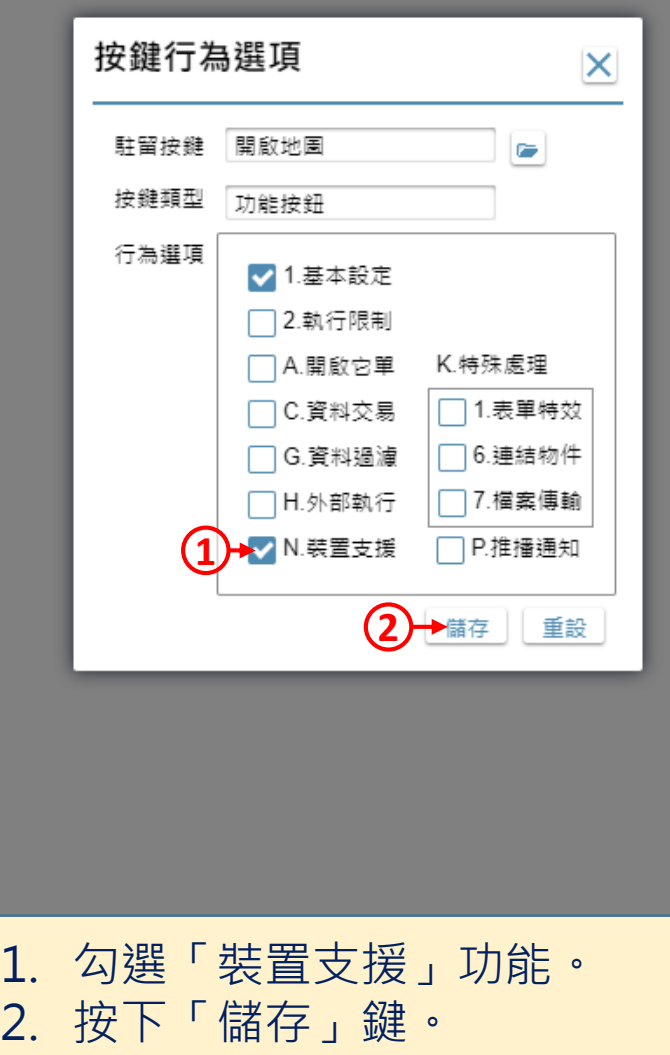

 $\times$ 

 $\Box$ 

/ 旅程記錄 \_ FM000300001363 - Google Chrome

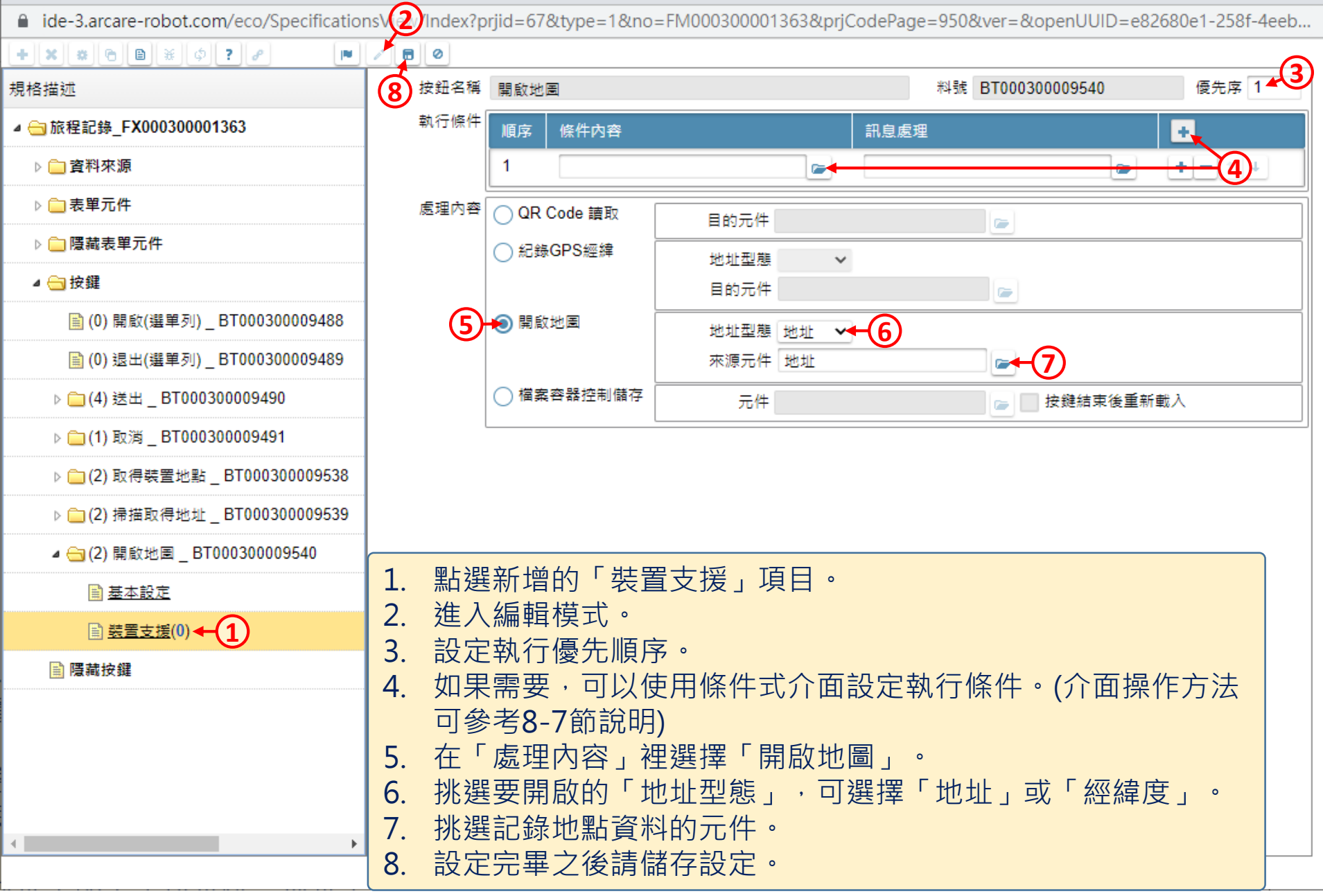